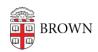

Knowledgebase > Email and Collaboration > Slack > Slack Overview > Log In to Slack at Brown

# Log In to Slack at Brown

Tuesday Mueller-Harder - 2023-08-31 - Comments (0) - Slack Overview

#### Install Slack

We recommend installing the Slack app on your computer as well as your mobile device for a better experience than on the web. Visit <u>slack.com/downloads</u> on the device you'd like to use to view download links for that device.

## Accept the Workspace Invite

To participate in a **course using Slack via Canvas**, select the Slack menu item in the Canvas course and select the Join button.

If you're invited to participate in a **non-course Slack workspace**, you will receive an email invitation with a link to join the workspace.

#### Log In to the App

After you've accepted the invitation, you can use these instructions to open workspaces in an app.

- Download the Slack app on your mobile device and/or computer by visiting <u>slack.com/downloads</u>
- 2. Visit <u>brownuniversity.enterprise.slack.com</u> in a web browser on that same device (or <u>go.brown.edu/slack</u>).
- 3. Select Sign in with Brown University SSO.
- 4. You will be prompted to log in with Brown single sign-on.
- Select the Launch in Slack button for your workspace and select Open Slack from the pop-up in your browser.

## **Next Steps**

If you aren't already familiar with Slack, visit <u>Understanding Slack for New Users</u> to learn more.

Visit <u>Control Your Slack Experience</u> to learn about ways to make Slack feel more manageable.

#### Related Content

- Understanding Slack for New Users
- Overview of Slack at Brown
- How to join a Slack Course Workspace